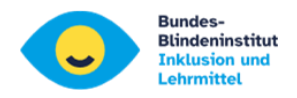

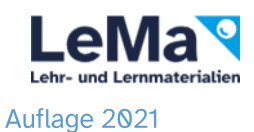

**Windows 10 Bordmittel** 

# Für Lernende und Lehrende

### 1. Schwarzkontrast: ALT +UMSCHALT +DRUCK, ENTER

(für viele Lernende angenehmer)

### 2. Einstellungen für "erleichterte Bedienung": WIN +u

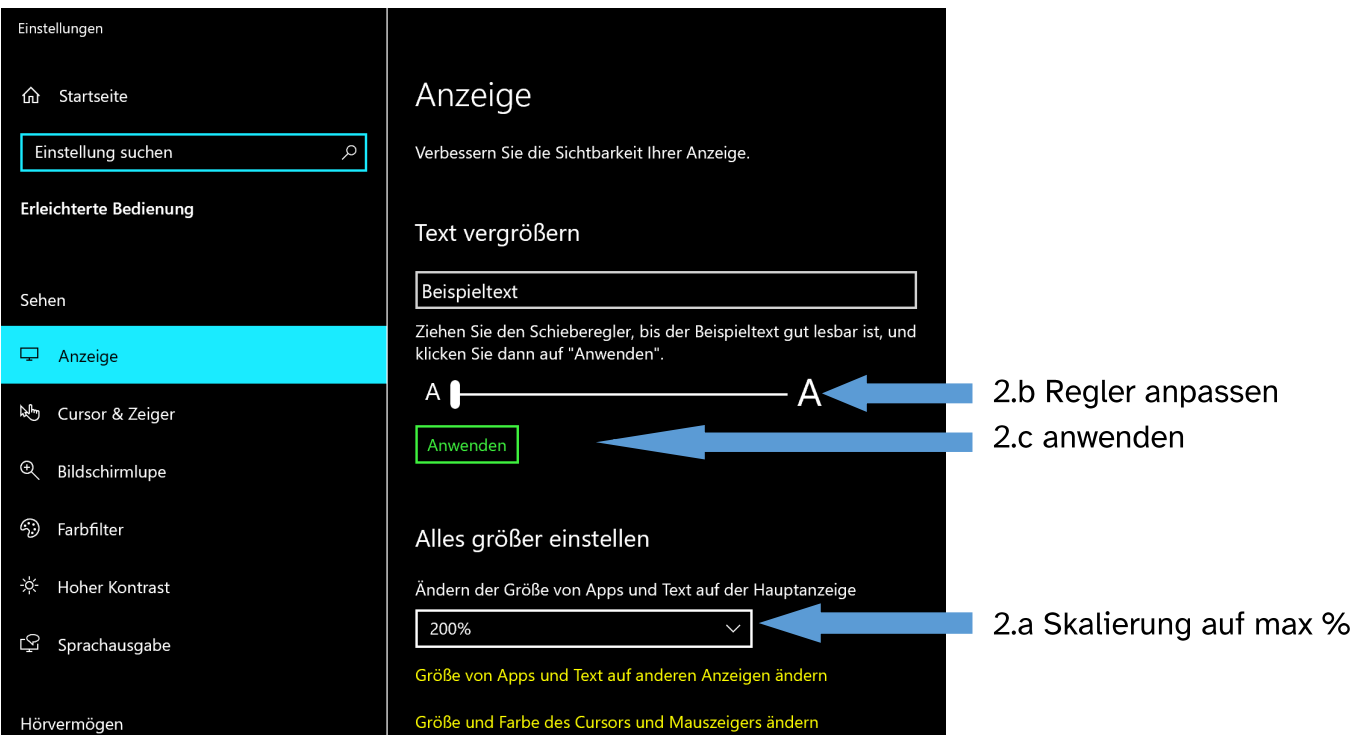

## 3. Mauszeiger

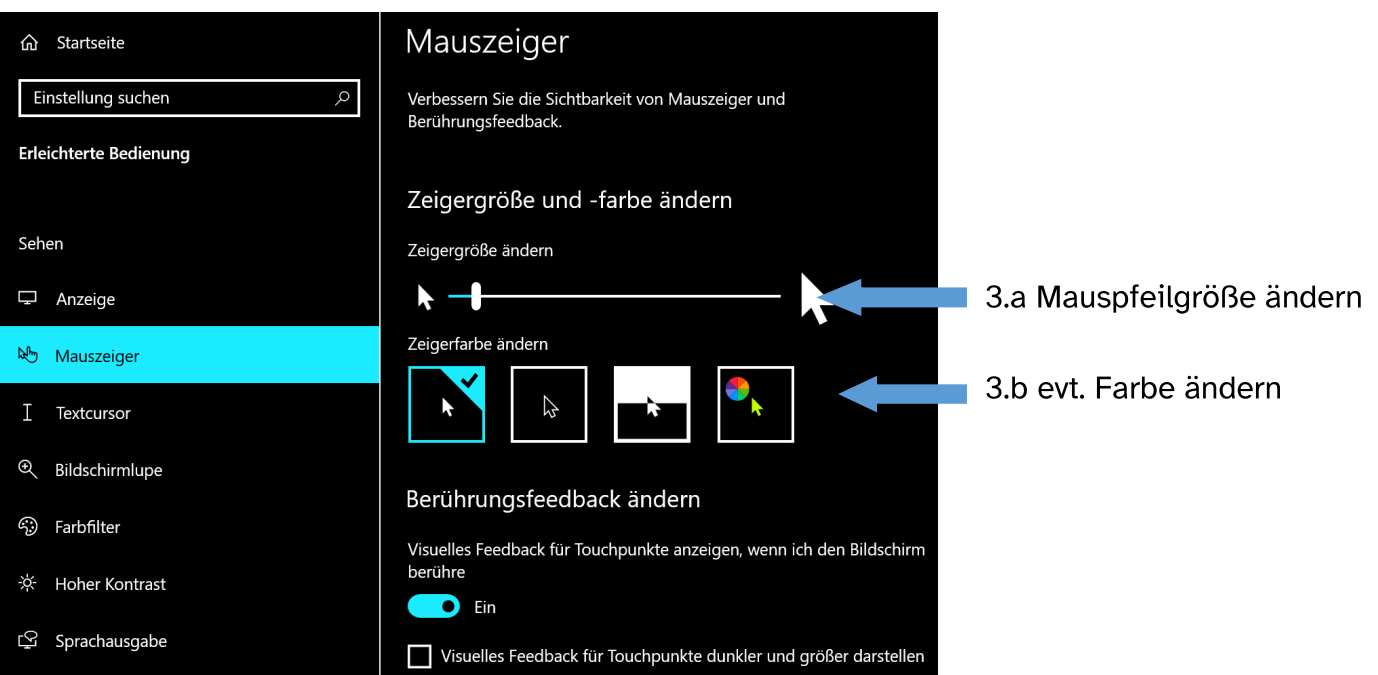

Johannes Weingartner

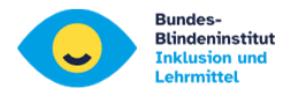

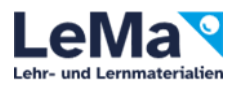

#### 5. Textcursor anpassen:

Ich Word, Excel, PowerPoint,… wird er Cursor nur als sehr dünner Strich angezeigt.

Der Textcursor-Indikator zeigt oberhalb und unterhalb Farbpunkte dar.

Bei der Textcursor– Darstellung kann die Breite des Cursorstriches angezeigt werden.

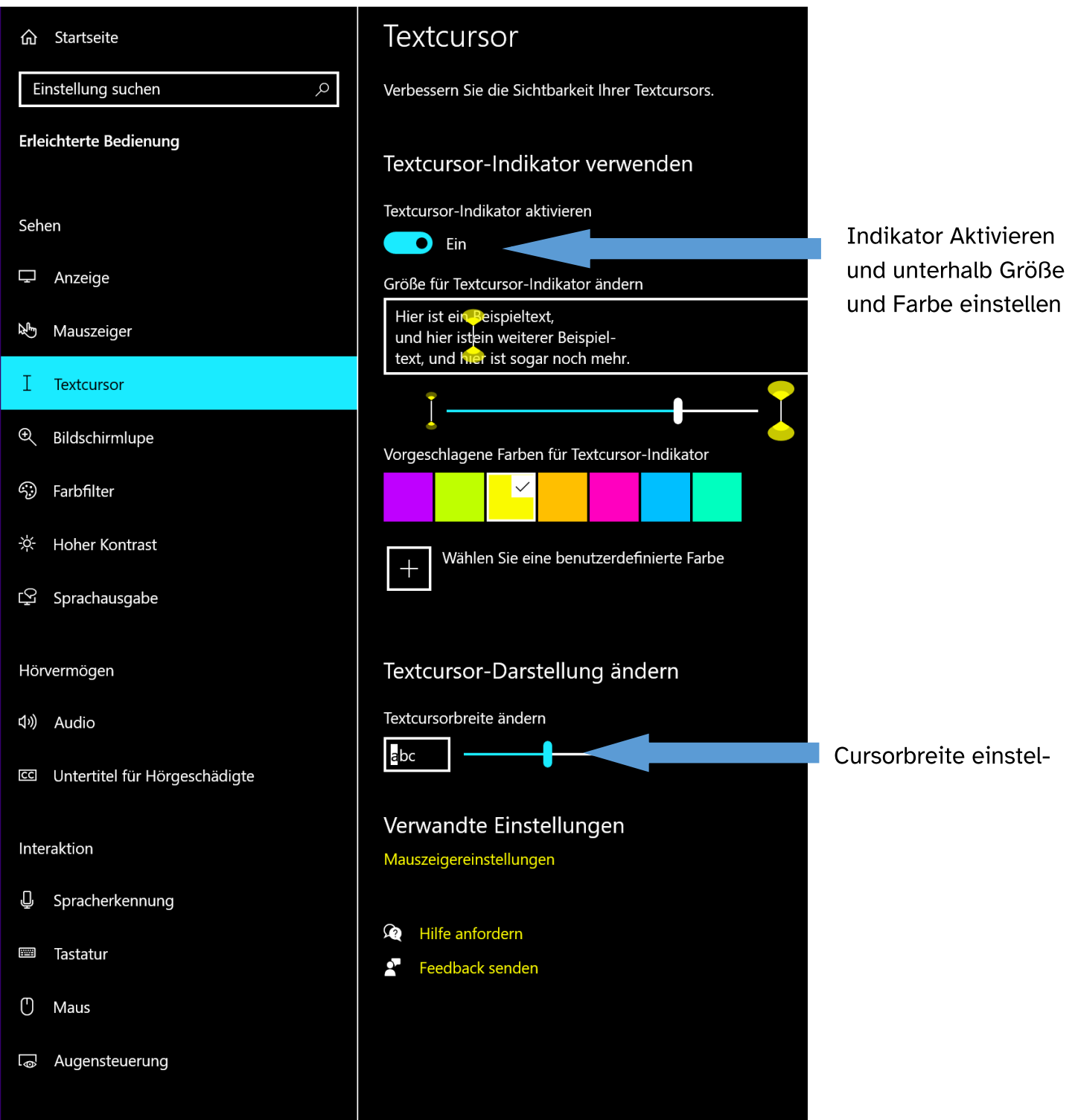

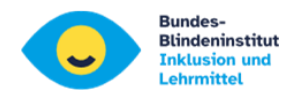

# 4. Bildschirmlupe

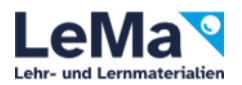

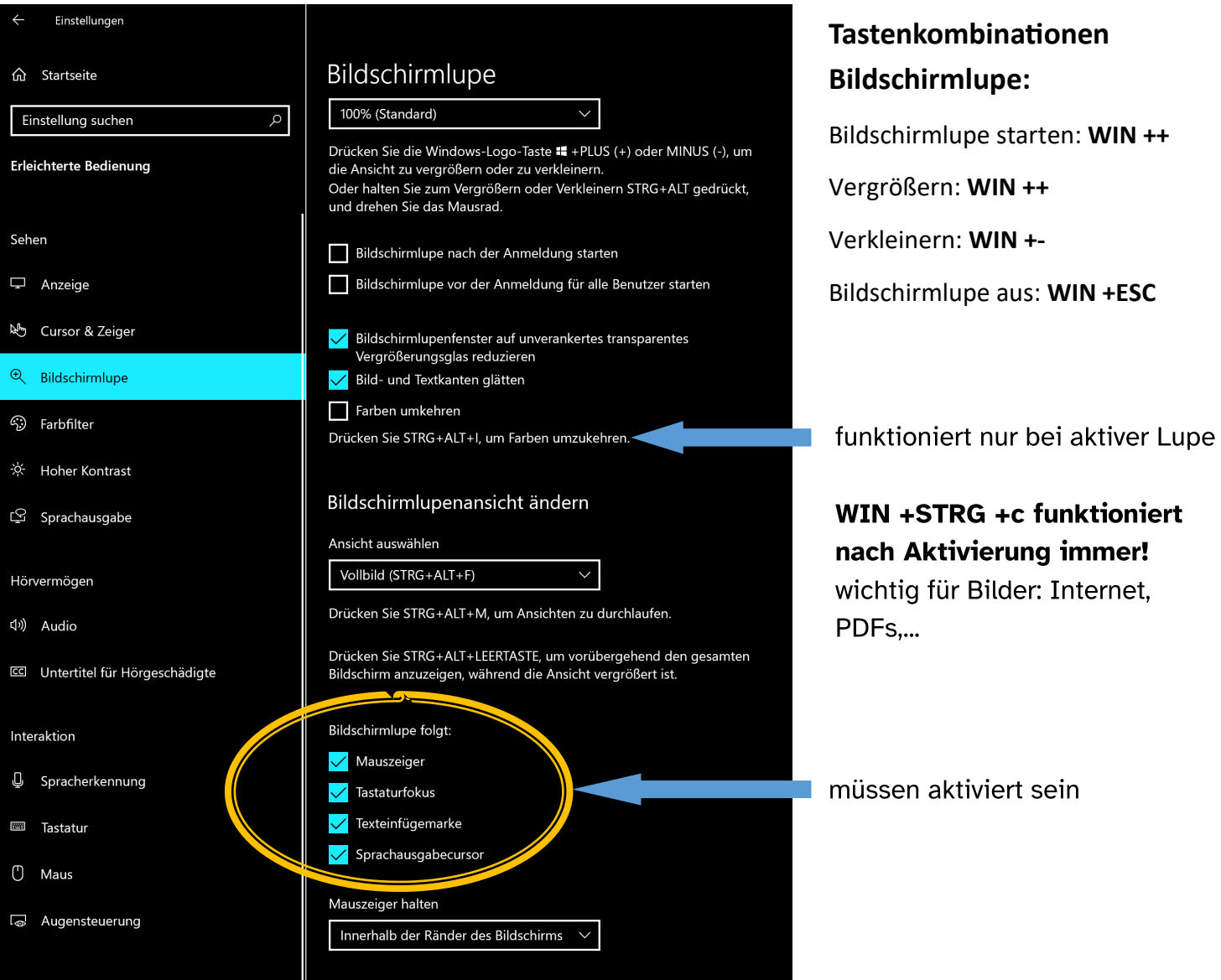

### ganz nach unten scrollen

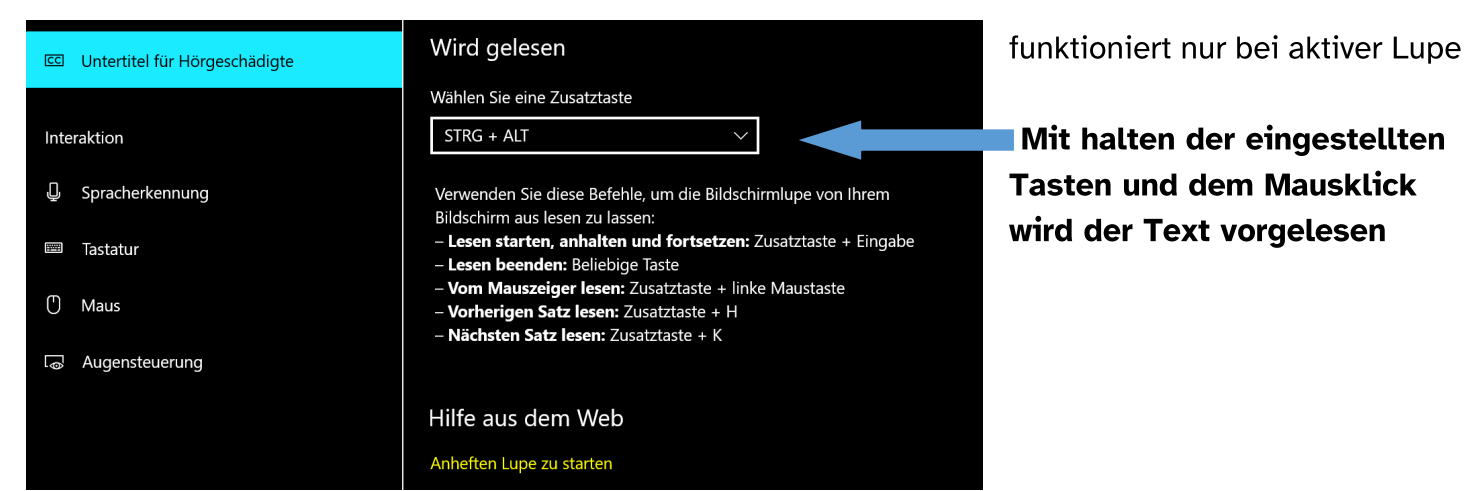

**Mausklick** 

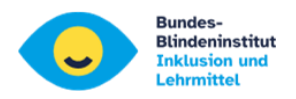

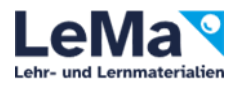

## 5. Farbfilter

Manche SchülerInnen mögen keine Kontrasteinstellungen (ALT+UMSCHALT+DRUCK) Hier gibt es nach Aktivierung als Alternative die schnelle Umschaltung mit WIN+STRG+C Wie die Farben sich verändern kann unten eingestellt werden.

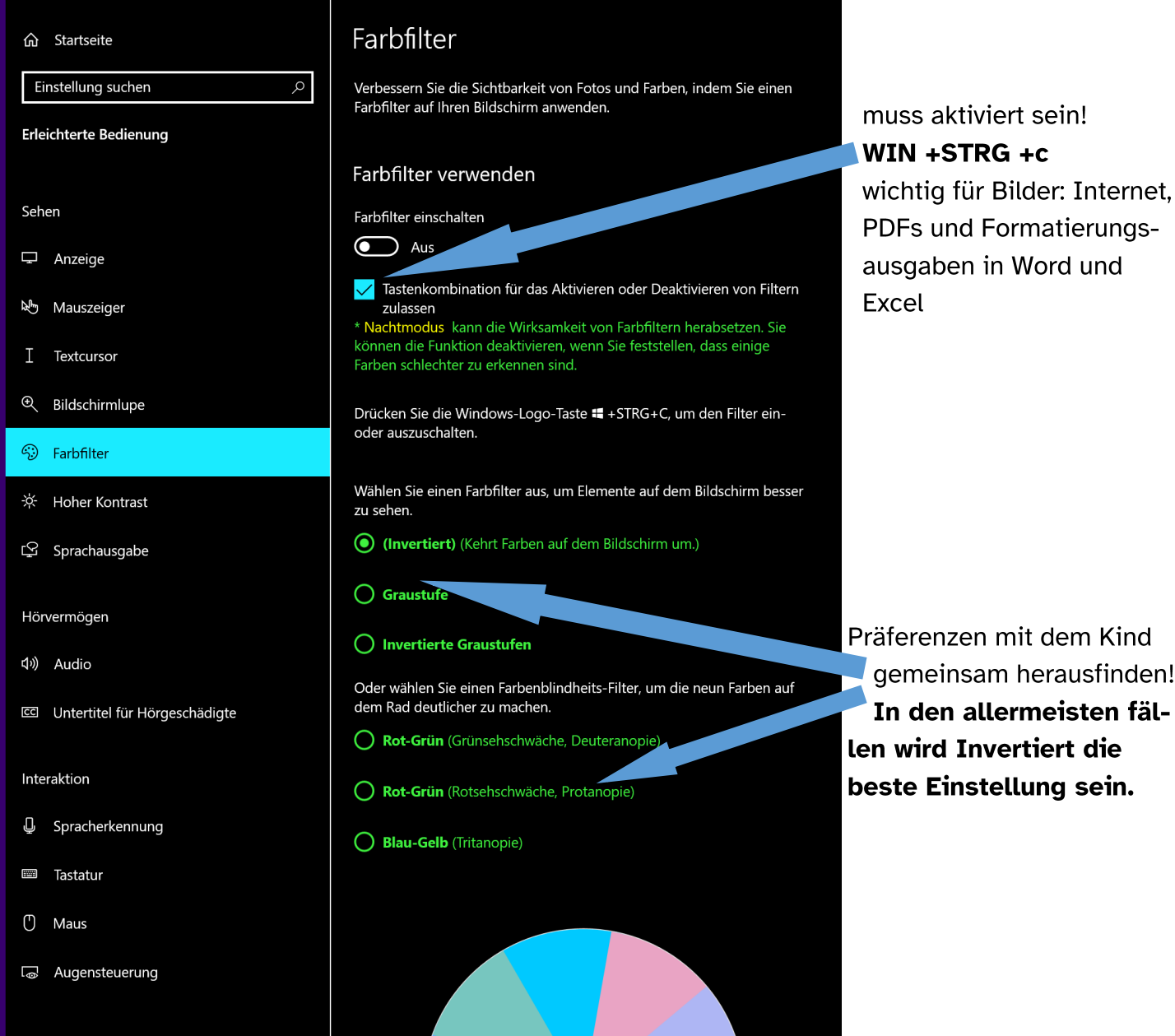

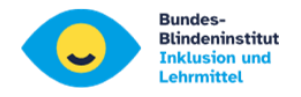

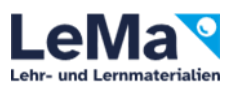

### 6. Probleme in Word

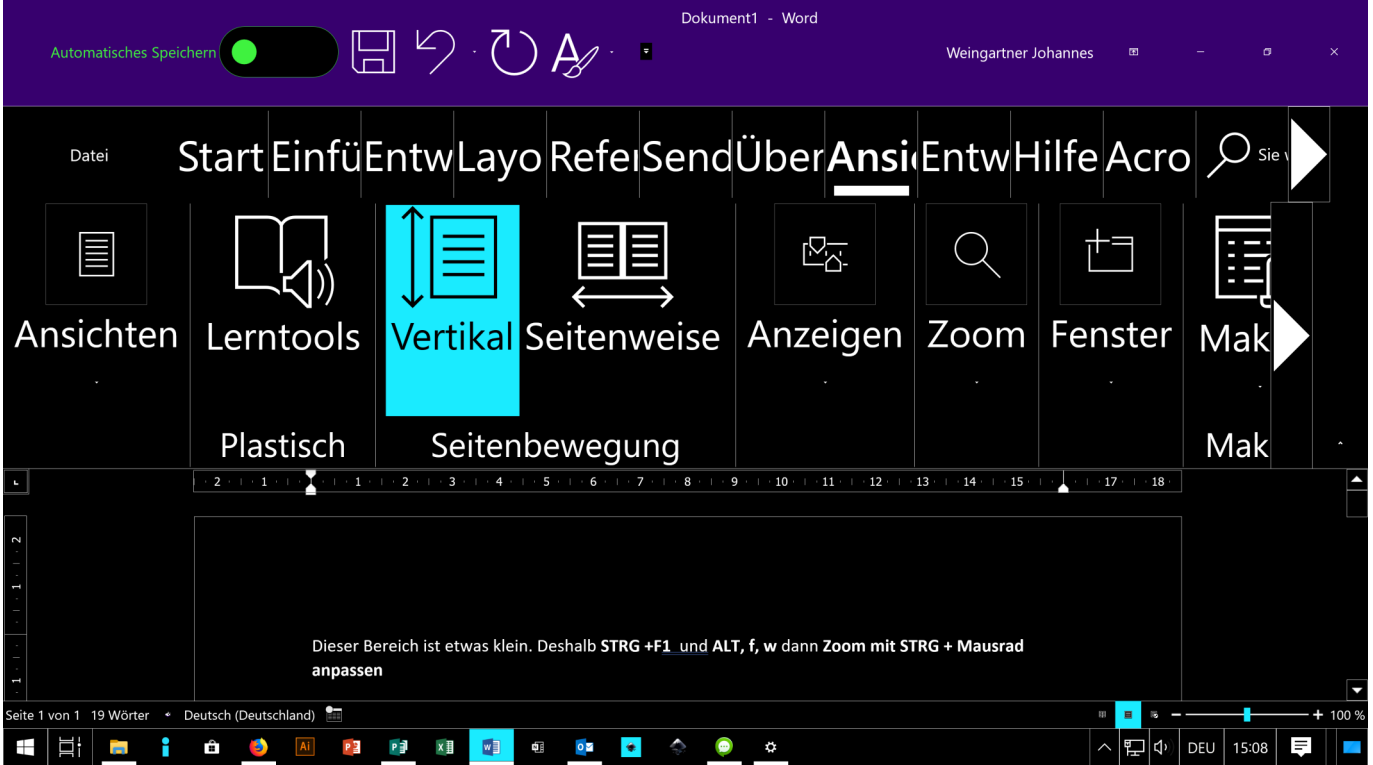

- Kleiner Schreibbereich: mit STRG +F1 Menüband ausblenden
- Text im Menü unvollständig: in "Erleichterte Bedienung/Anzeige/Schriftgröße" Schieberegler nach links

...dann wird aber wieder die gesamte Schrift kleiner - Kompromiss muss gefunden werden!

- Word-Layout auf "Seitenansicht" ermöglicht keine gute ZOOM-Funktion. Umschalten auf "Weblayout" mit: ALT, f, w
- Schriftgröße soll wenn möglich nicht verändert werden. ZOOM-Stufe mit STRG +Mausrad anpassen.

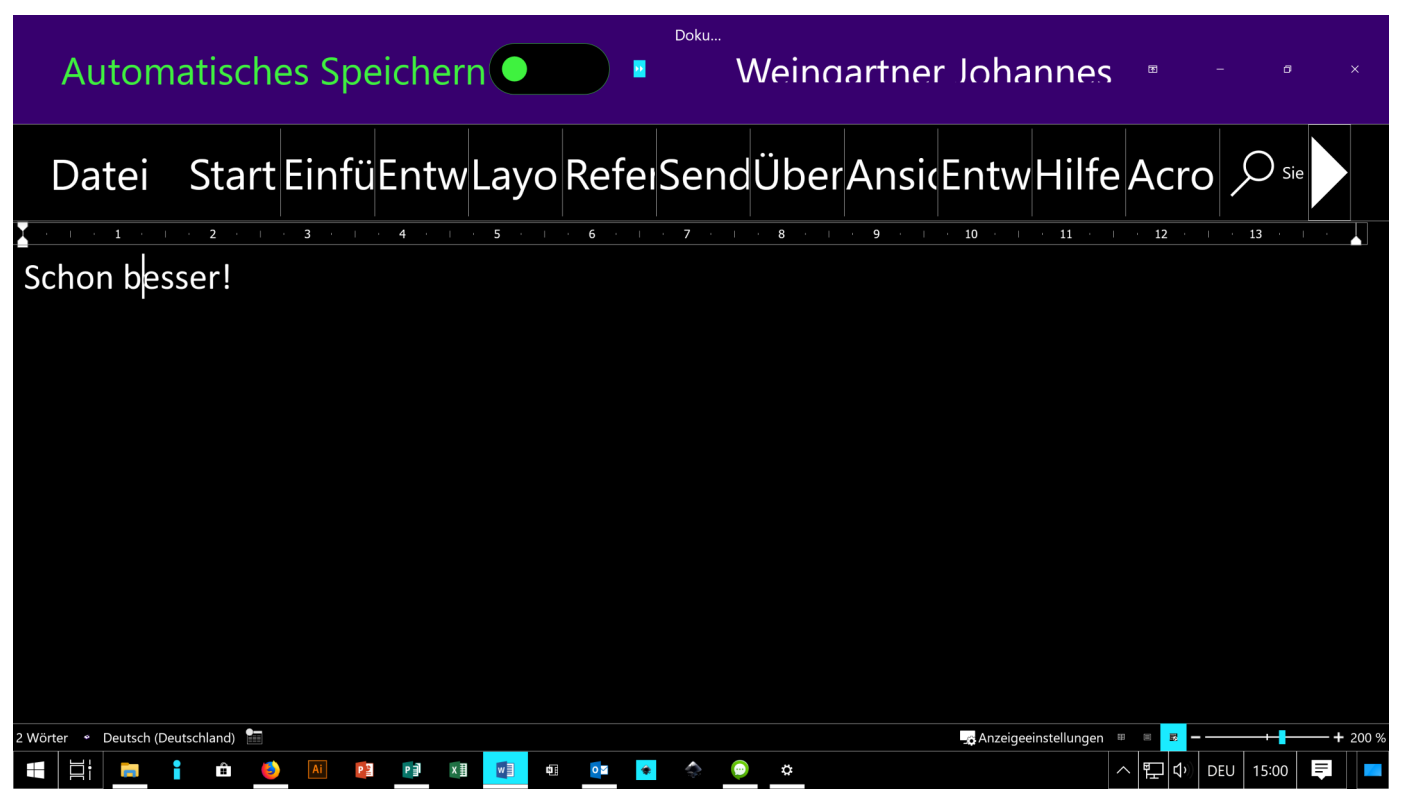

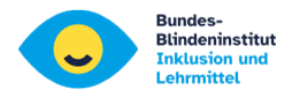

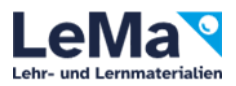

#### **7. Windows 10 Sprachausgabe (Narrator - Screenreader)**

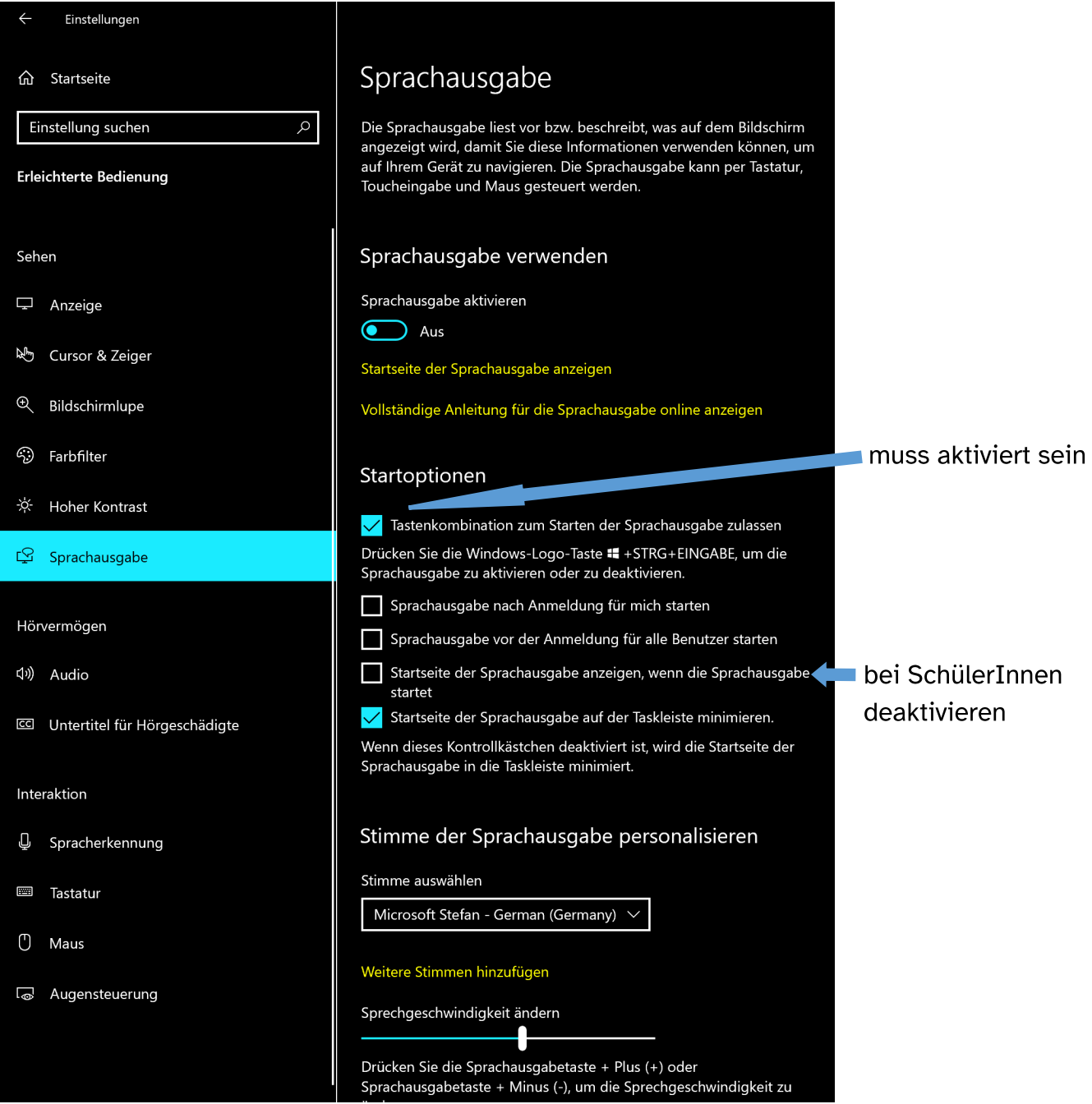

**Die meisten Tastenkombinationen sind gleich wie bei Jaws!!!**

- **Windows Sprachausgabe starten: STRG +WIN +ENTER**
- **Sprachausgabetaste: EINF oder FESTSTELLTASTE (Laptop)**
- **Liste aller Sprachausgabe-Tastenkombinationen: Sprachausgabetaste +F1**
- **Liste der Tastenkombinationen für das aktuelle Element: Sprachausgabetaste +F2**
- Ausführlichkeitsstufe anpassen: Sprachausgabetaste +V
- Scan Modus Ein/Aus: Sprachausgabetaste +LEER
- Sprachgeschwindigkeit erhöhen/verringern: Sprachausgabetaste + PLUS / Sprachausgabetaste + MINUS